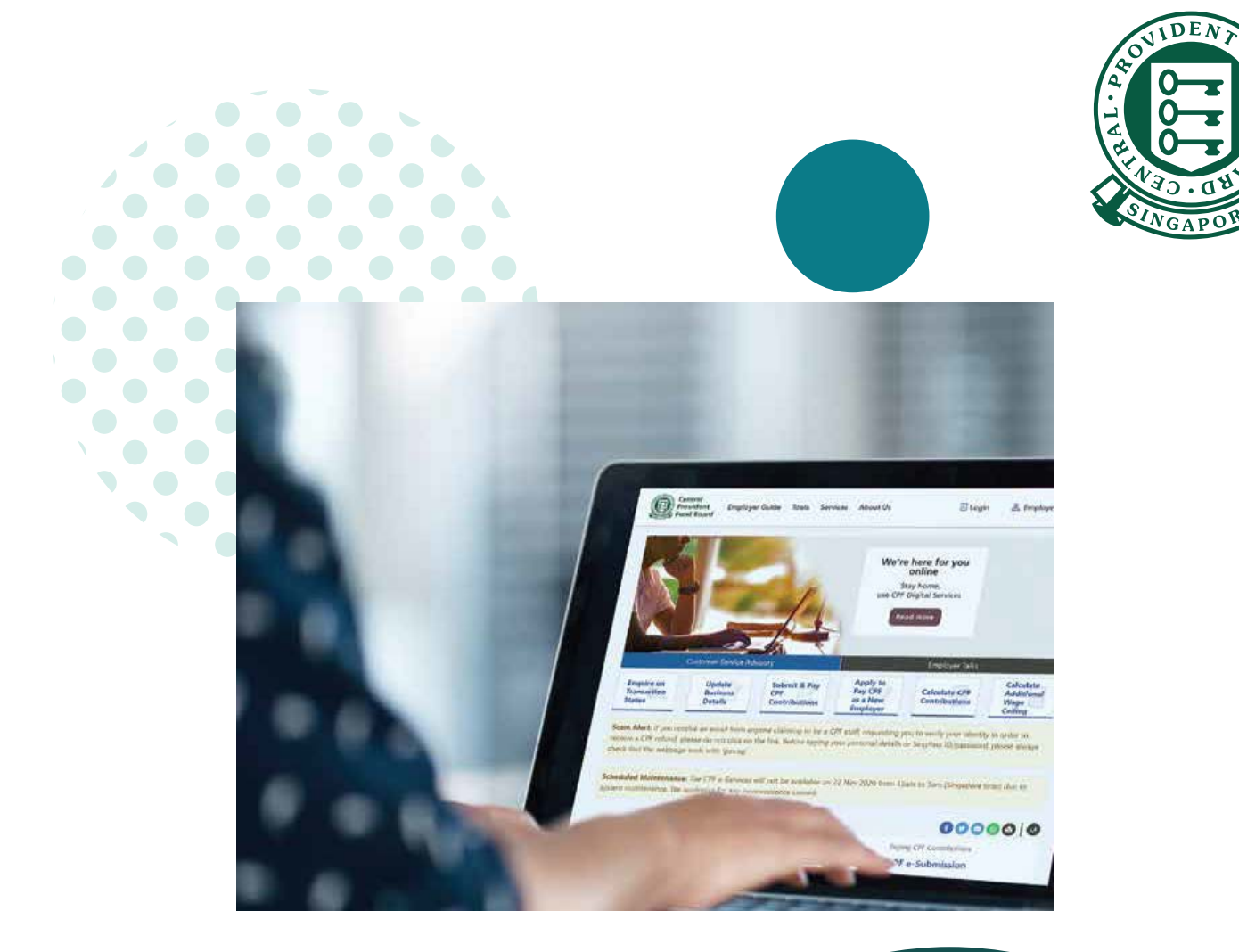

## **Web HOW TO Submit CPF contributions with CPF EZPay**

Updated in October 2024

 $\overline{a}$ 

## 1. Go to **cpf.gov.sg** 2. Select **Employer/Business**

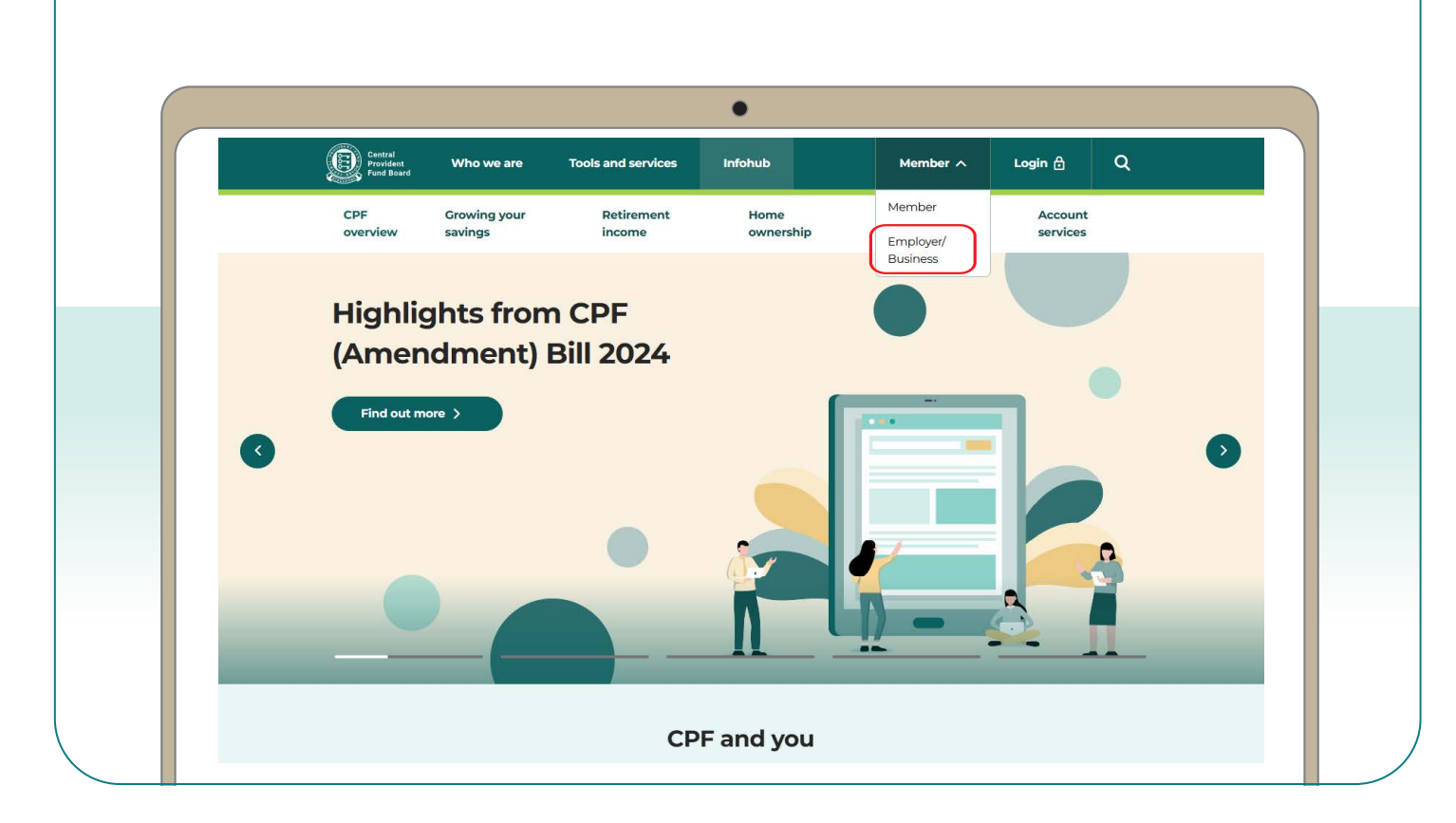

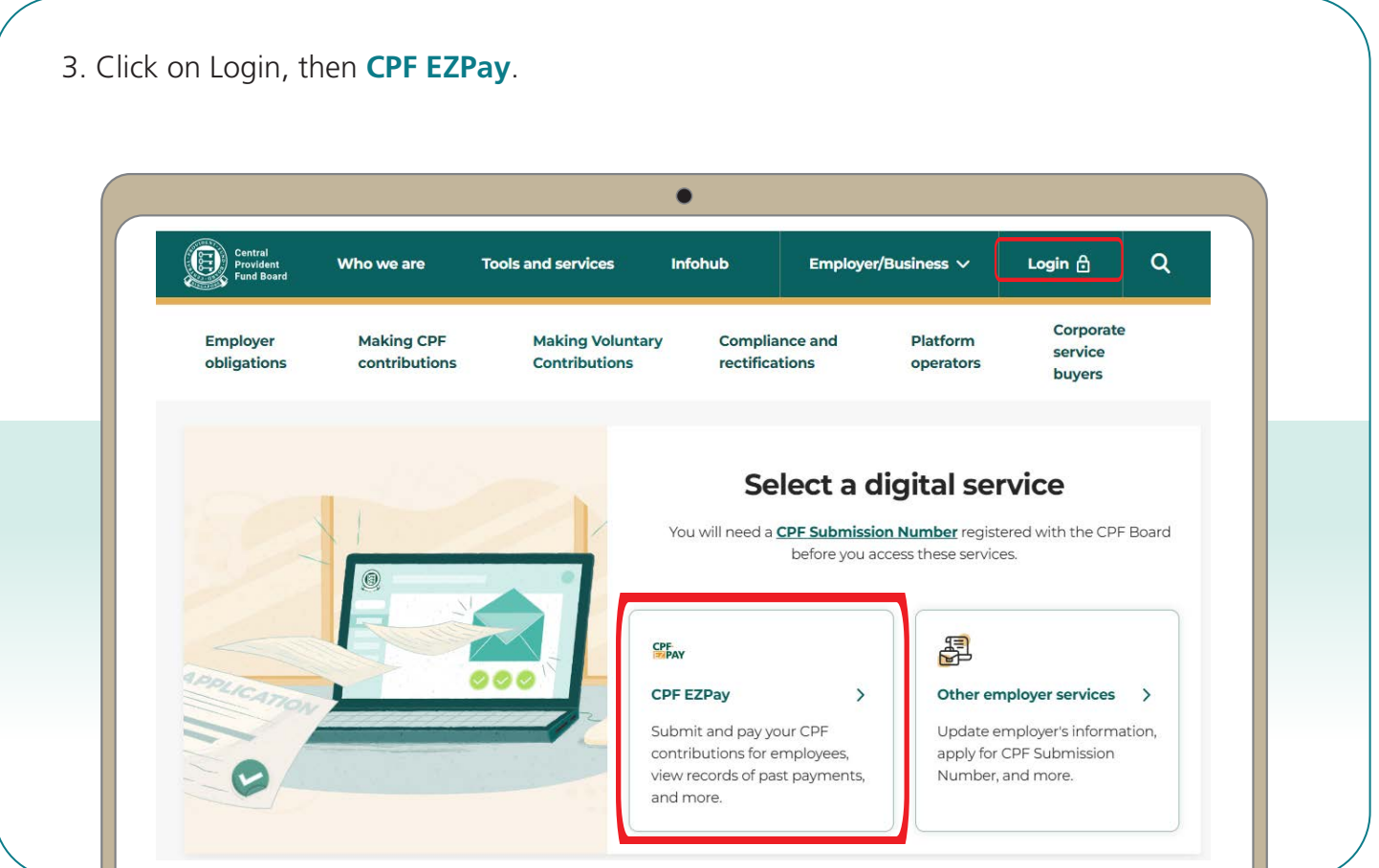

4. Select the type of business entity applicable to you and log in with your **Singpass**.

*For UEN-registered entities, [learn how](https://www.cpf.gov.sg/content/dam/web/employer/making-cpf-contributions/documents/Guide%20to%20setup%20and%20assign%20CPF%20eService_2021.pdf) to setup and assign access to your user in Corppass portal. For individuals trading under own name, [learn how](https://www.cpf.gov.sg/content/dam/web/employer/making-cpf-contributions/documents/CPFEZPayupdateparticulars.pdf) to manage your user's access in CPF EZPay.*

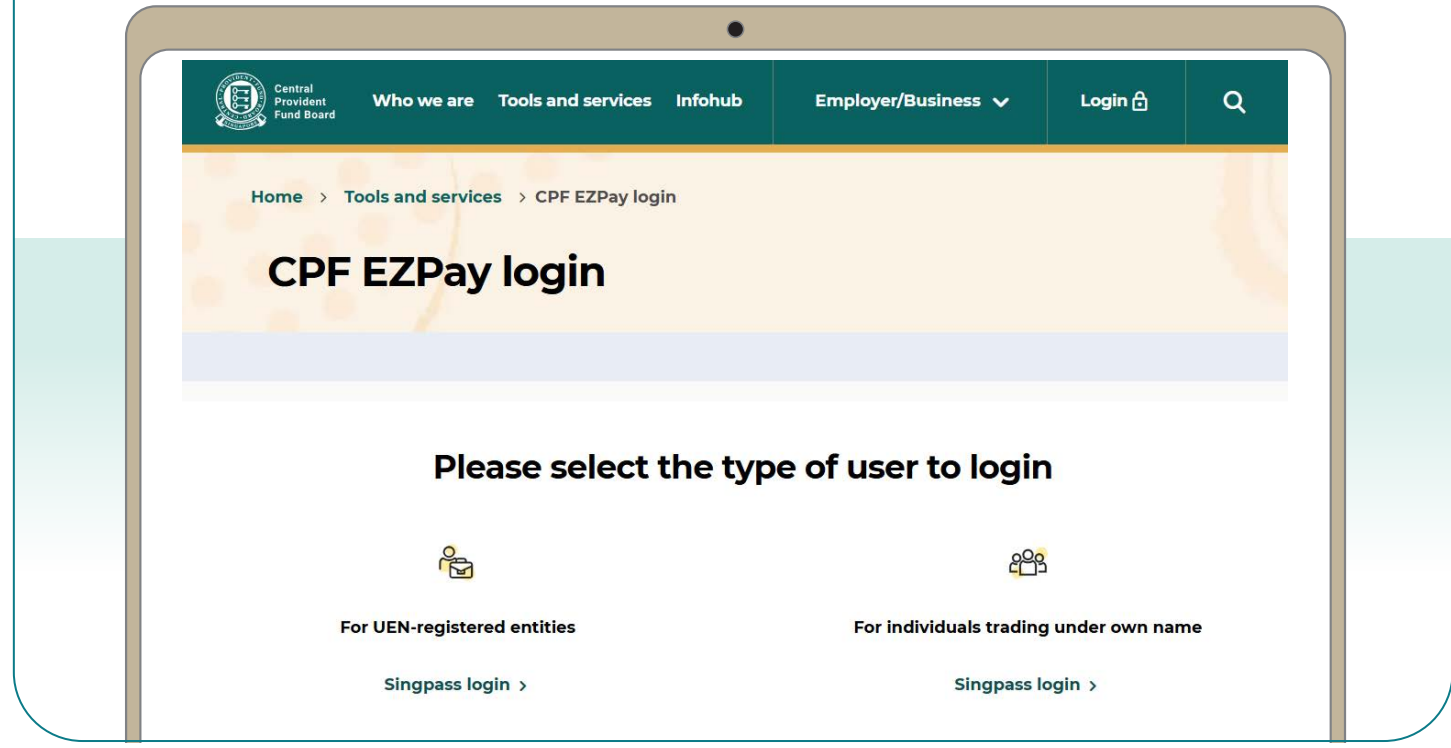

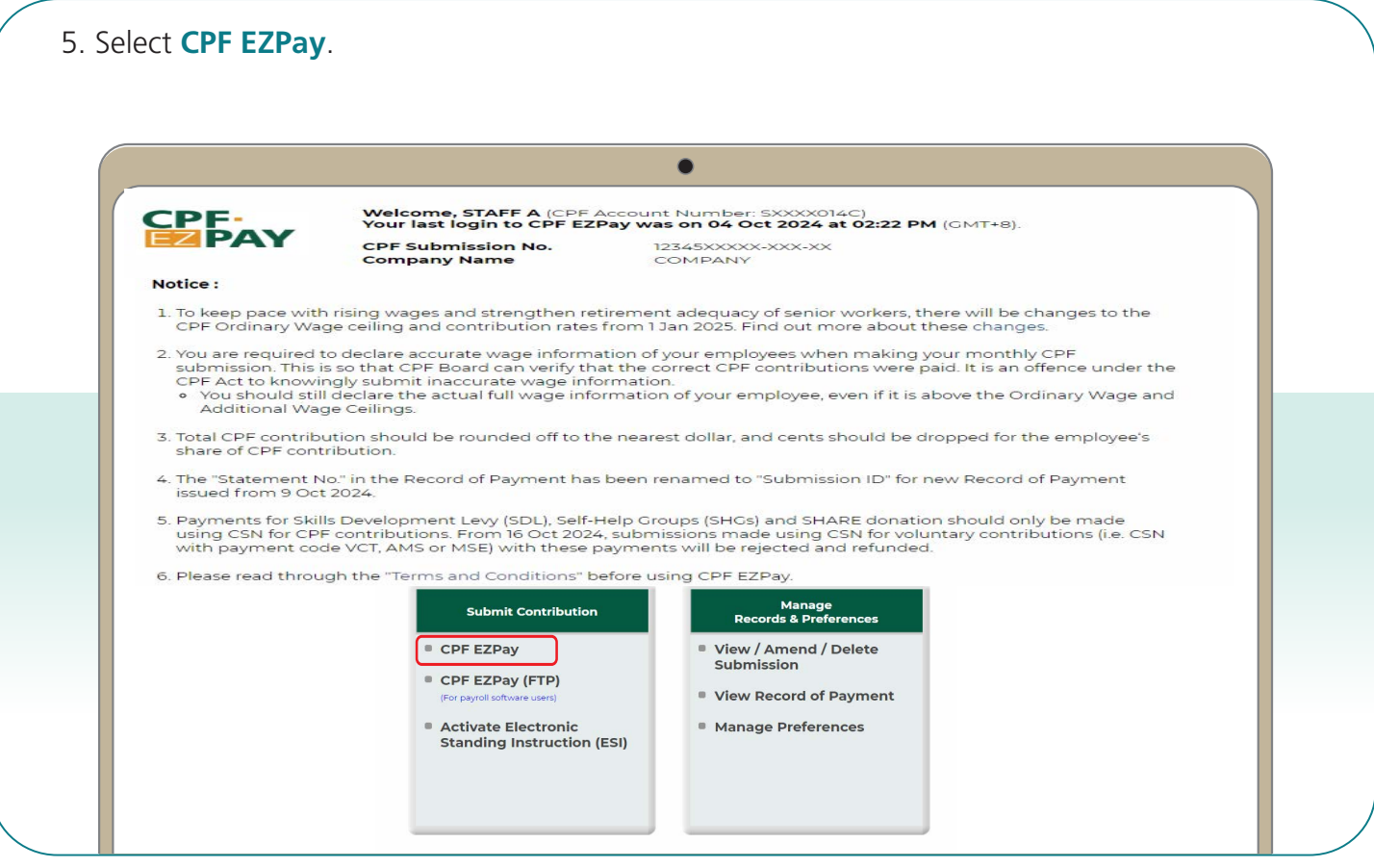

6. Key in the **Month** and **Year** for which you are making CPF contributions Select **Continue**.

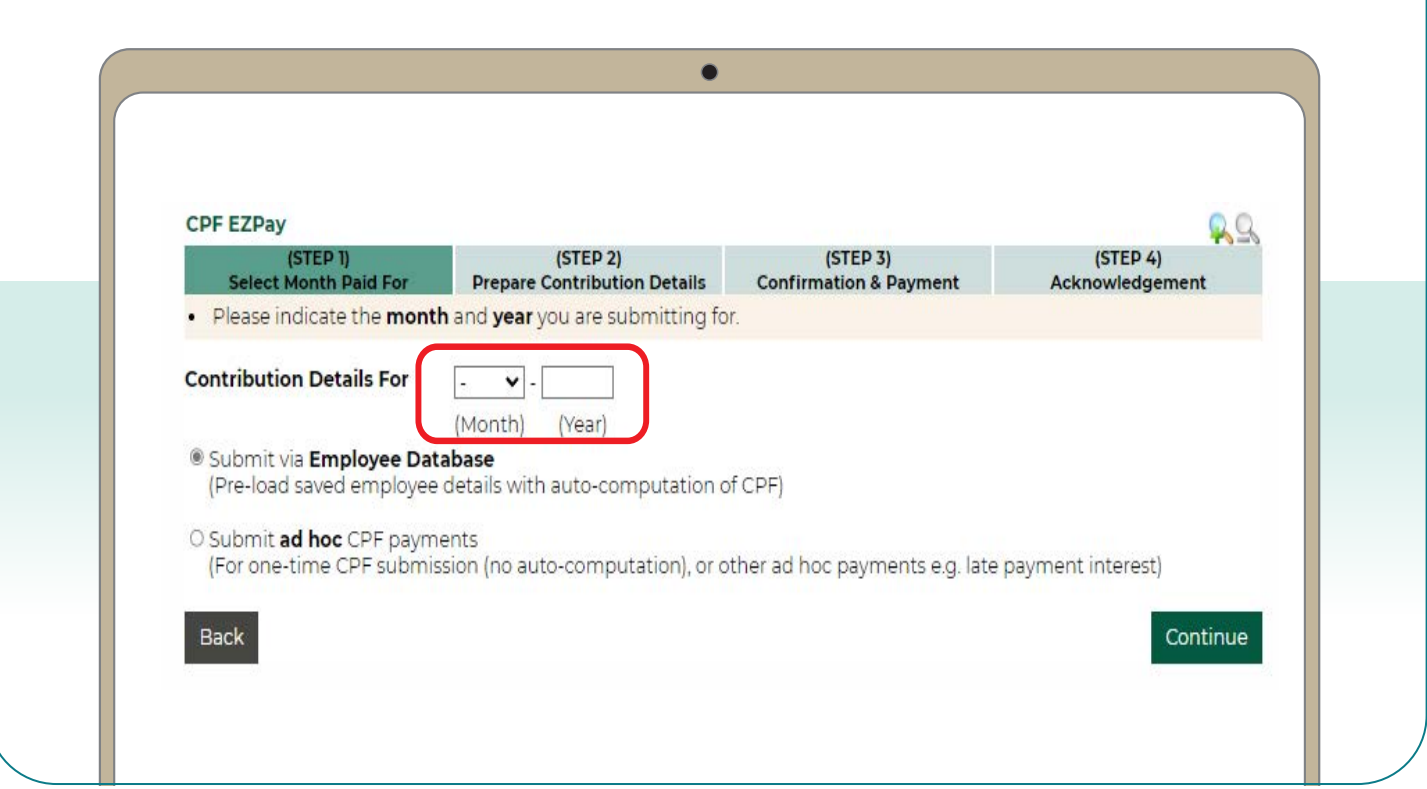

7. Key in the **CPF Account No.**, **Name of Employee** (as stated in NRIC) and other details of your employee.

8. Select **Detail** to key in other required information (see next step). *Note: You will be logged out after 15 minutes of inactivity.*

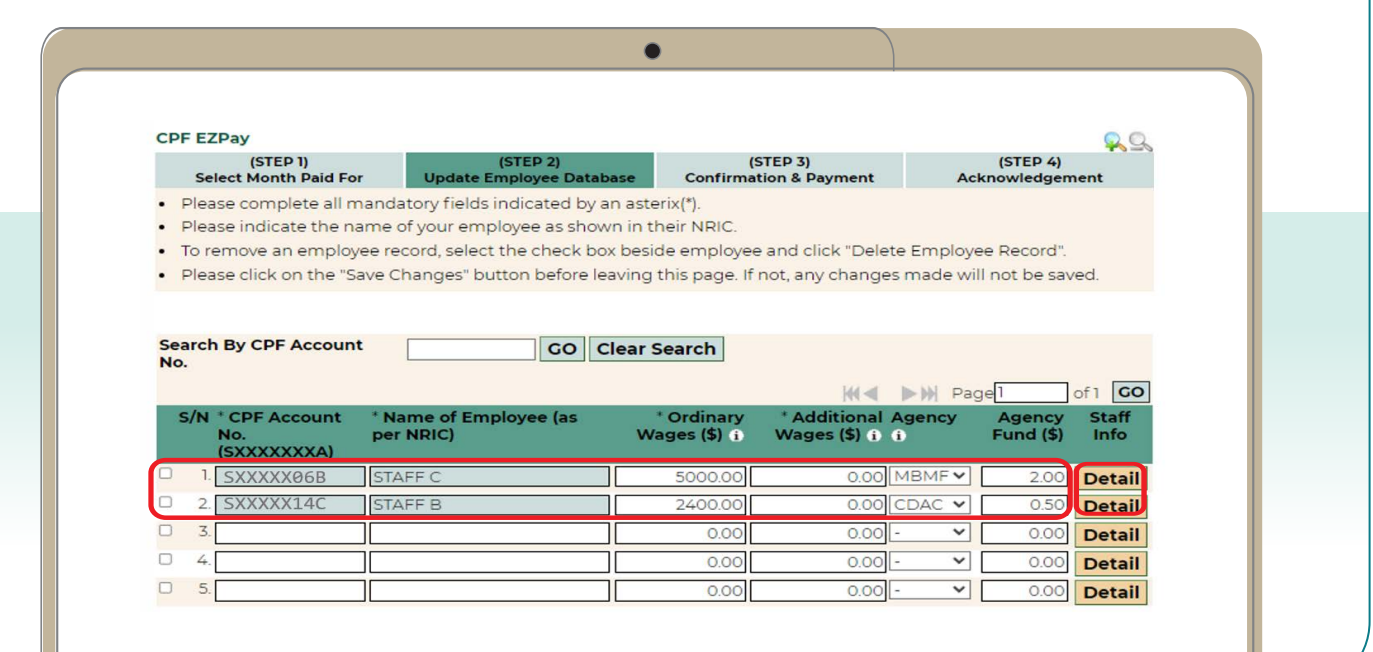

9. Key in the **Date of Birth**, **Citizenship** and **Employment Status** of your employee. Select **Save** to proceed.

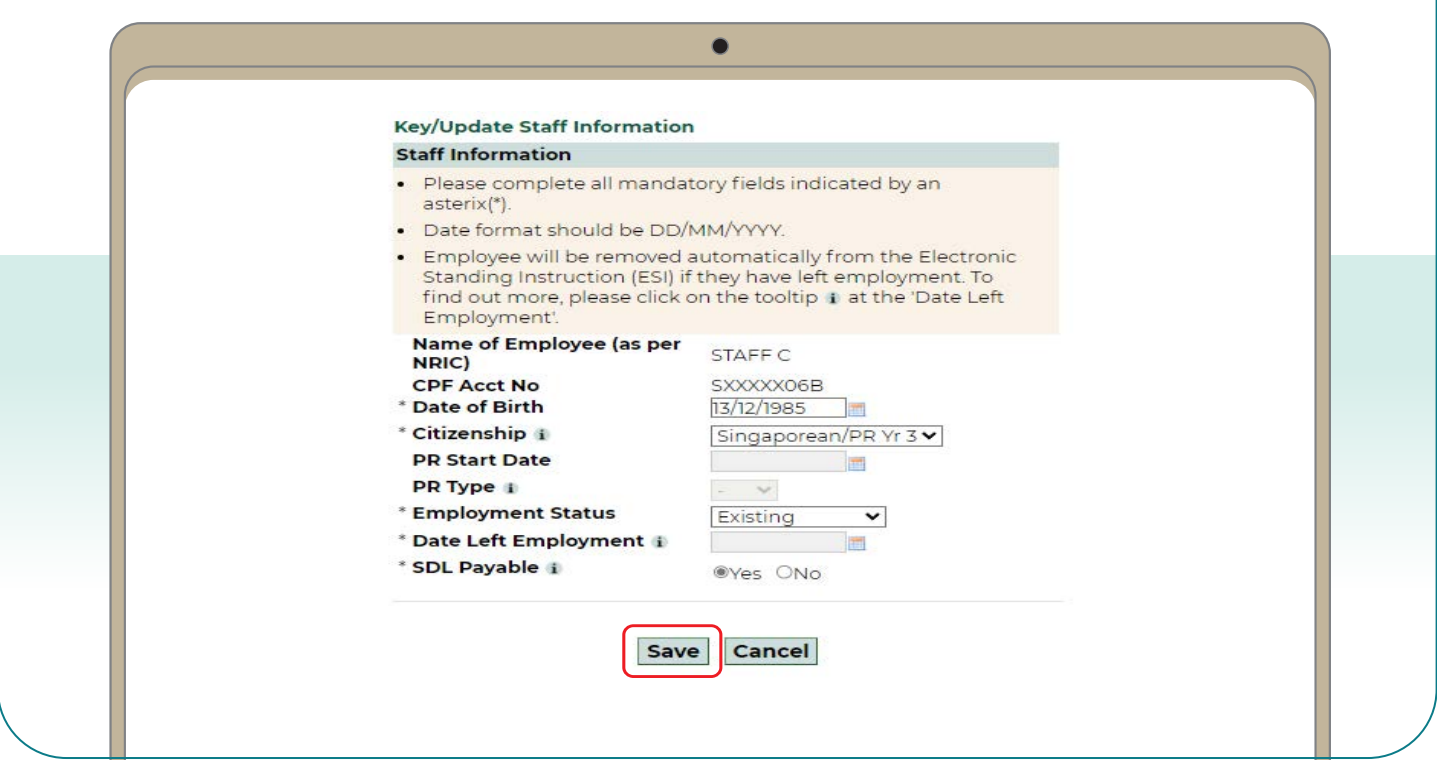

10. Repeat Steps 7, 8 and 9 for all your employee records and click **Save Changes**. The records will be auto-populated when you make your next submission.

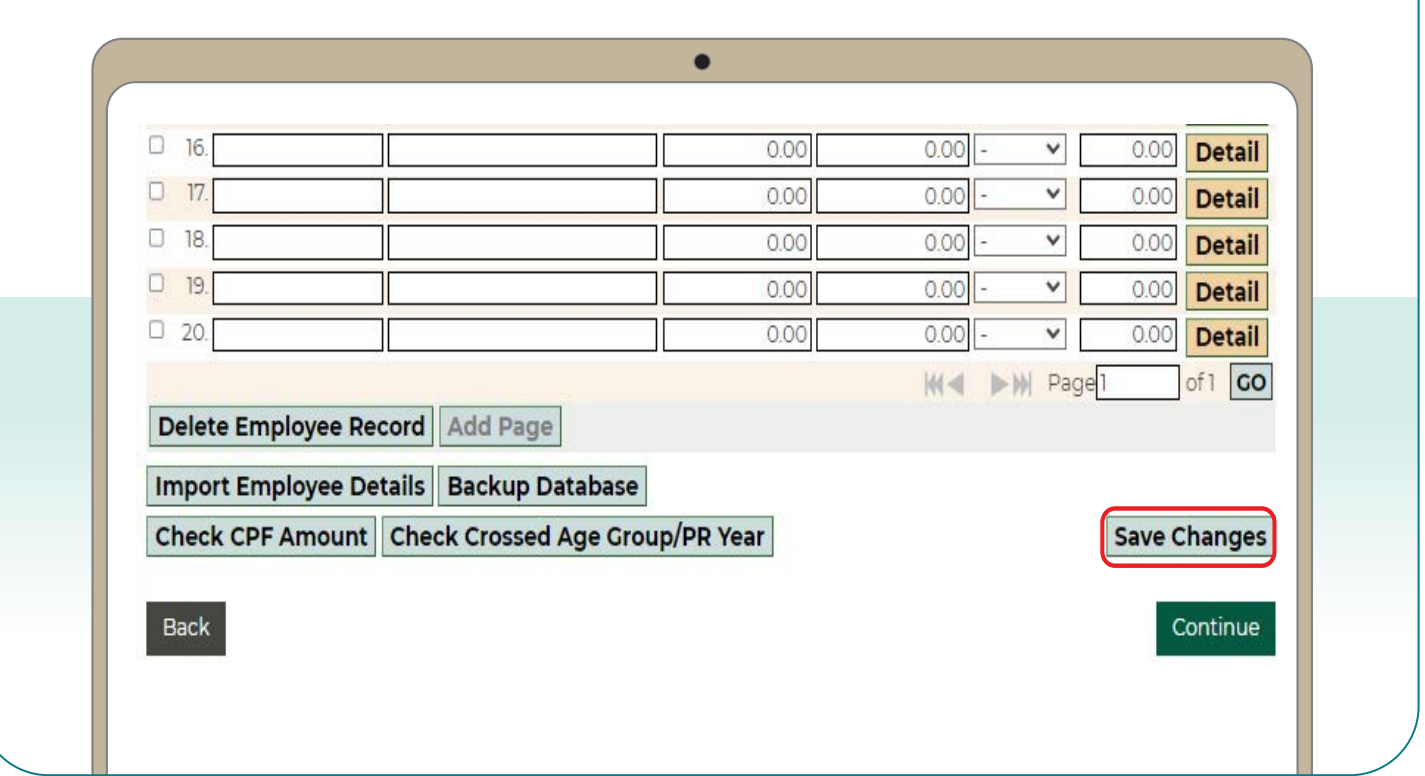

## **Submit CPF contributions with CPF EZPay**

11. Select the employees that you are making CPF contributions for. Select **Continue**.

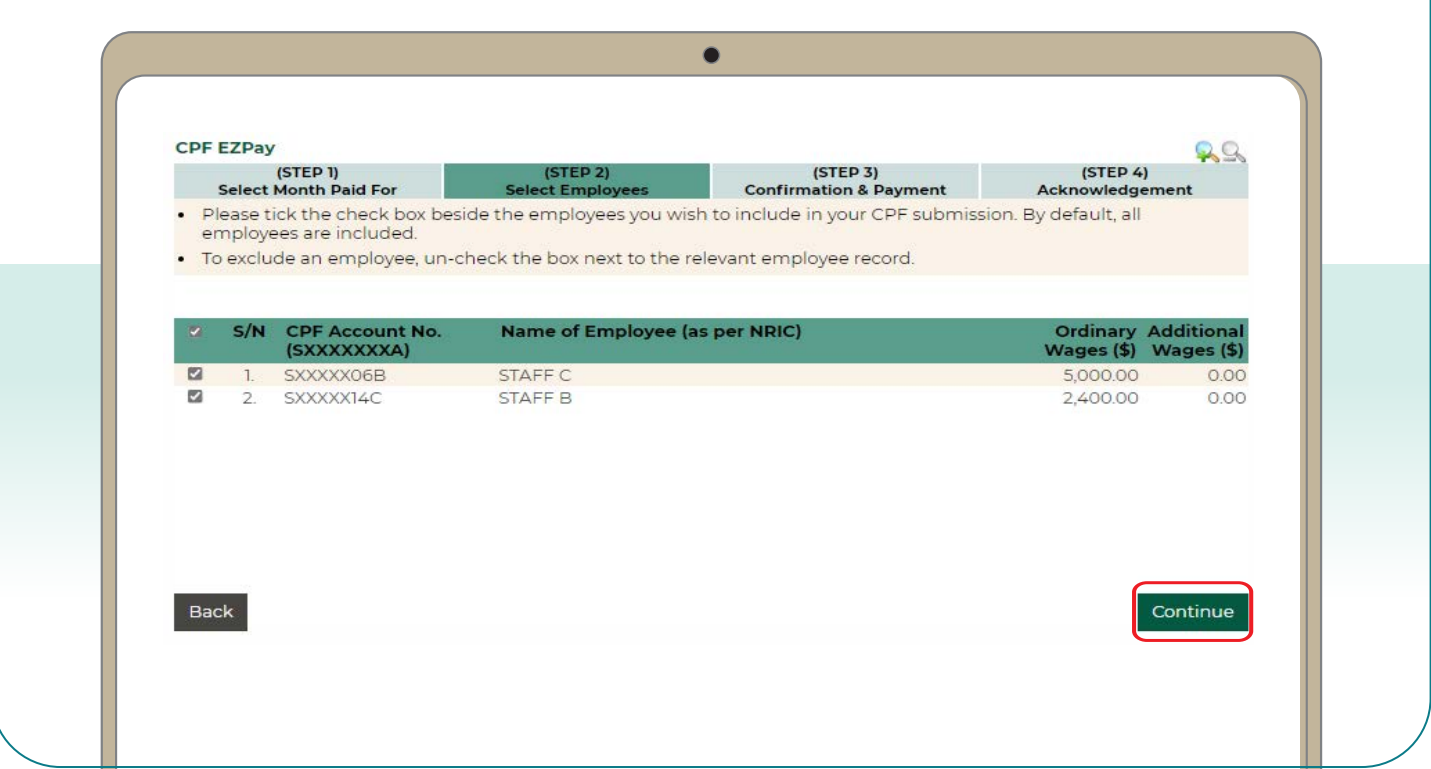

12. Confirm the CPF amount to be paid, and make changes if necessary.

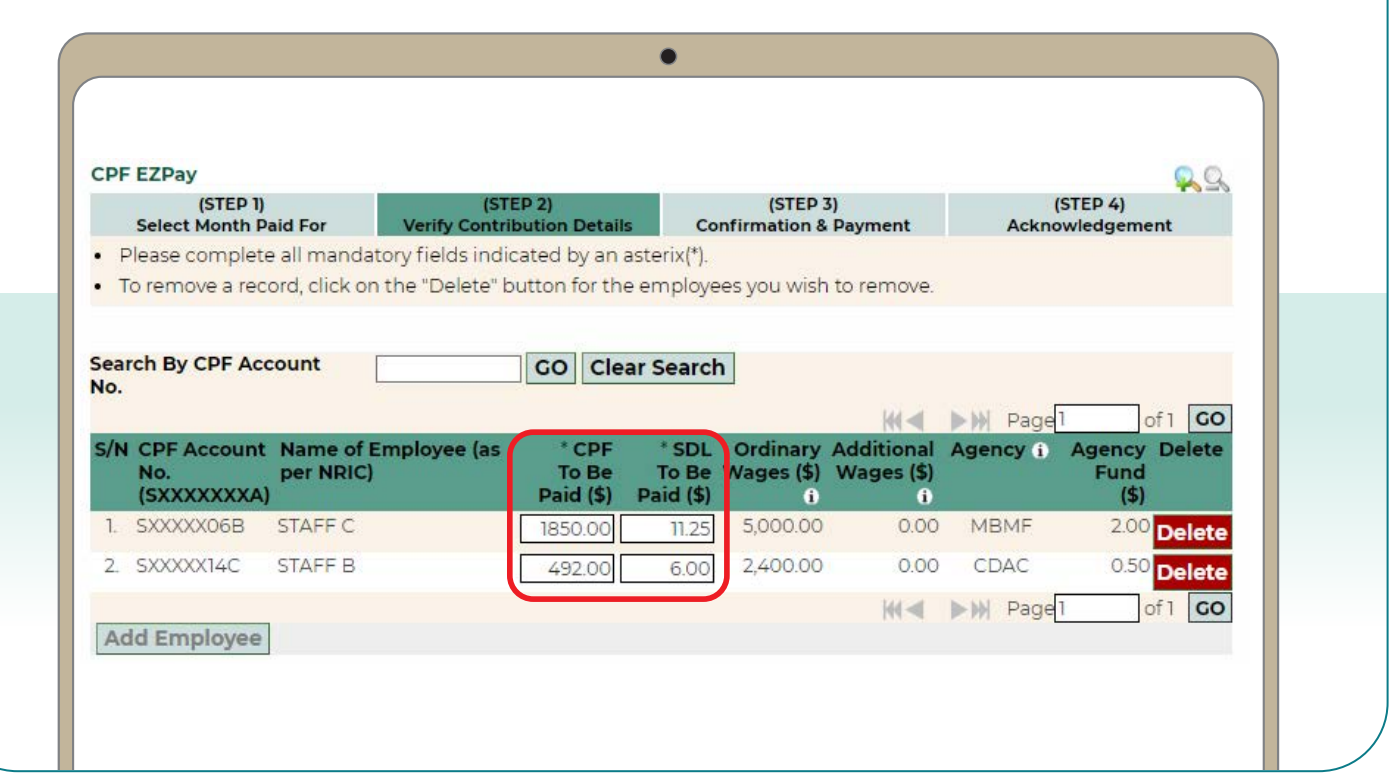

13. Key in the amount for other payments, if applicable. Select **Continue**.

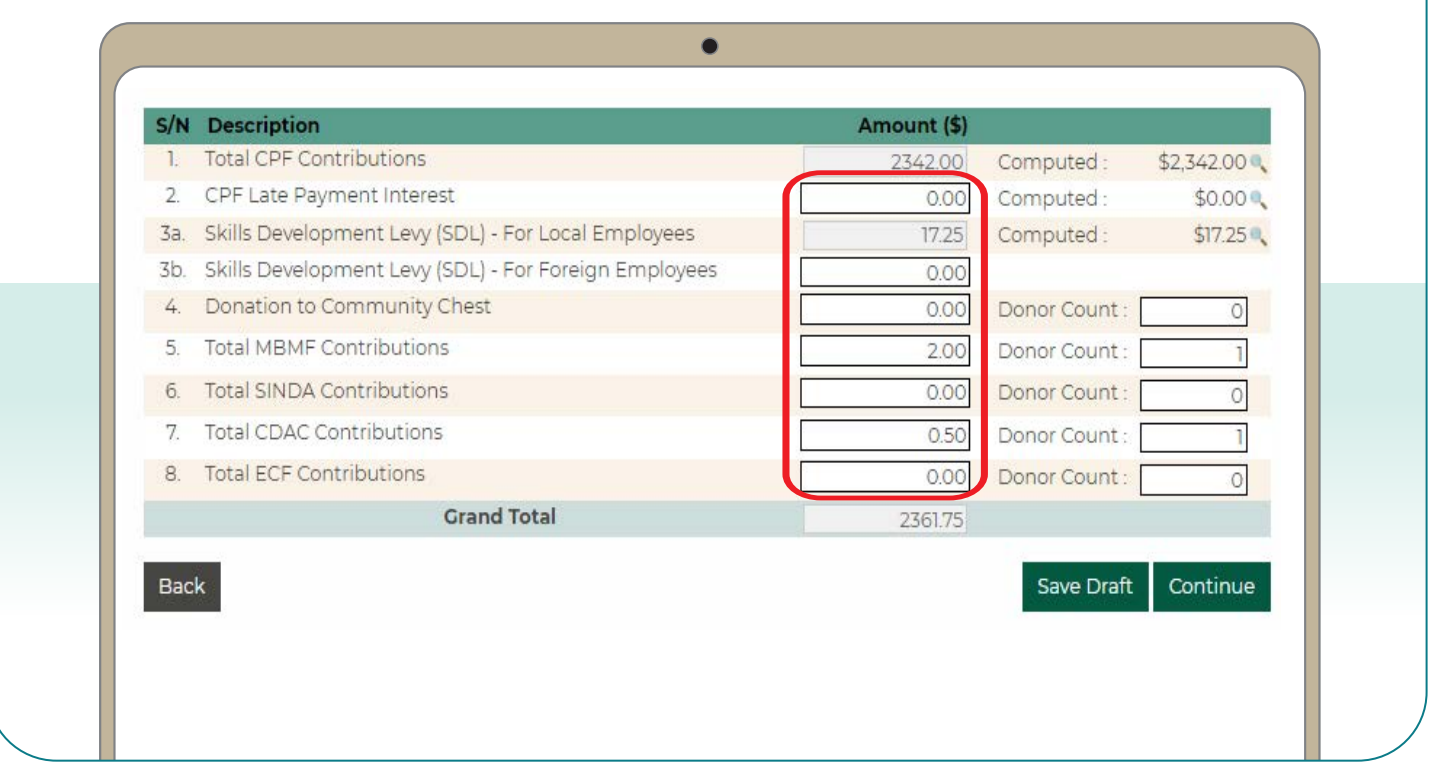

14. Check your submission. Select **Direct Debit**, **PayNow QR** to complete the transaction.

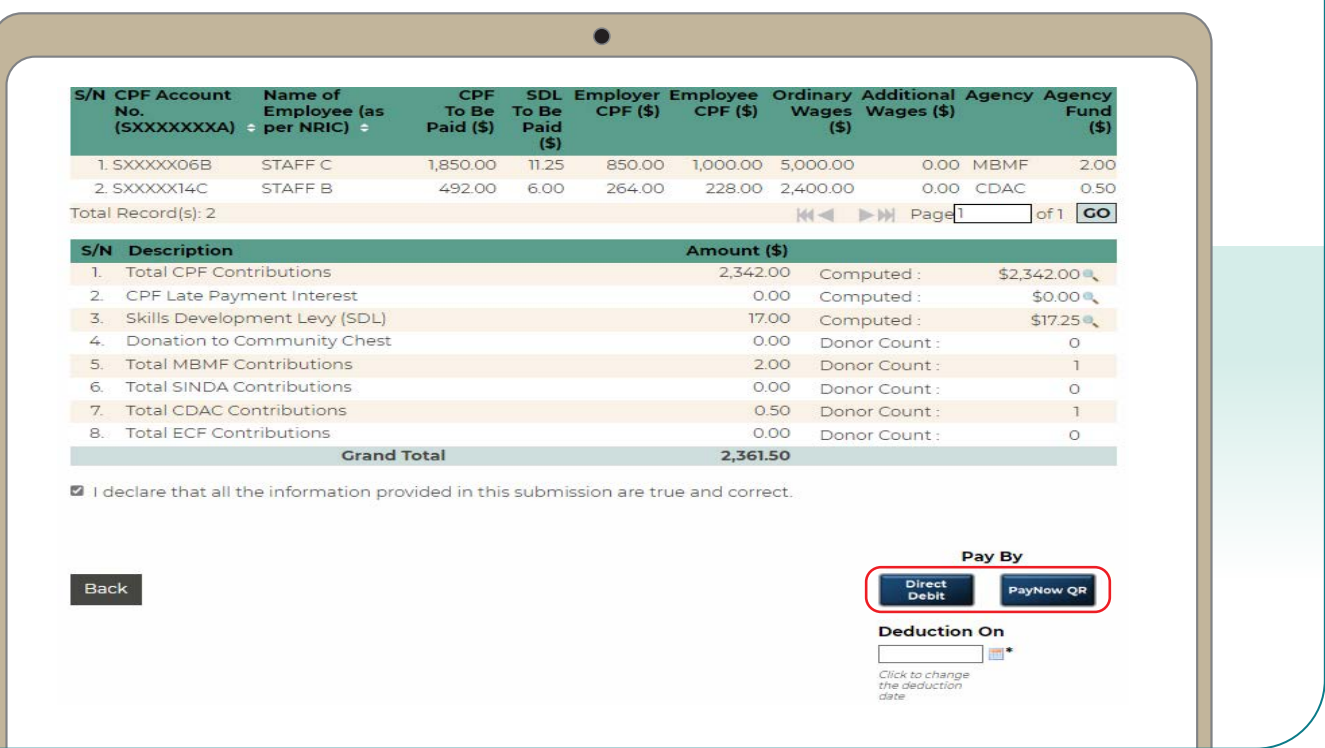

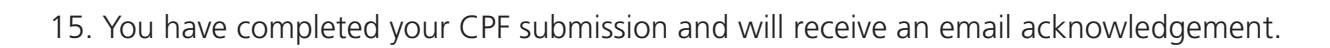

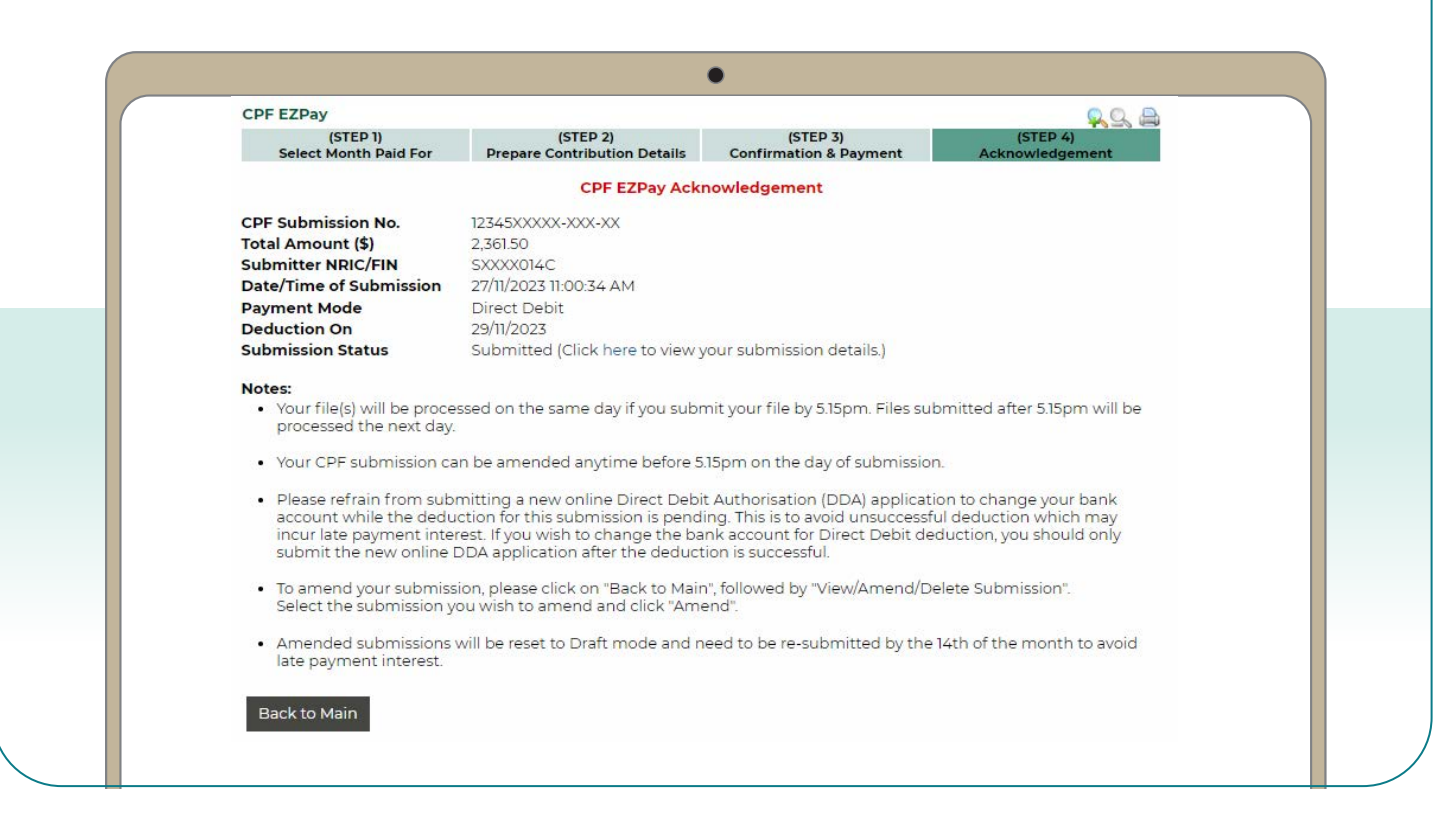